# Konfigurationsdatei für Backup/Download auf WAP551 und WAP561 Access Points J

# Ziel

In diesem Artikel wird erläutert, wie Sie Backup-Konfigurationsdateien auf den WAP551- und WAP561-Zugangspunkten sicher herunterladen und wiederherstellen können. Downloads und Backups können entweder über TFTP oder HTTP/HTTP erfolgen. Backup-Konfigurationsdateien helfen einem Netzwerkadministrator, den Access Point wieder auf eine ältere Konfiguration zurückzusetzen, wenn die Konfiguration geändert wird und die Änderung unbeabsichtigt oder unerwünscht ist. Es ist auch sehr nützlich, wenn das Gerät versehentlich zurückgesetzt wird oder in einen "Freeze-Zustand" wechselt.

Der Artikel ist in vier Abschnitte unterteilt. Klicken Sie auf einen der vier Links unten, um zum gewünschten Abschnitt des Artikels zu springen:

- ·Konfigurationsdatei über TFTP herunterladen
- · Sicherungskonfigurationsdatei über TFTP
- · Konfigurationsdatei über HTTP/HTTPs herunterladen
- · Sicherungskonfigurationsdatei über HTTP/HTTPs

### Anwendbare Geräte

WAP551 WAP561

## Softwareversion

 $-1,0/4,2$ 

### Download-/Backup-Konfigurationsdatei

Schritt 1: Melden Sie sich beim Konfigurationsprogramm für Access Points an, und wählen Sie Administration > Download/Backup Configuration File (Verwaltung > Download/Backup-Konfigurationsdatei). Die Seite Download/Backup-Konfigurationsdatei wird geöffnet:

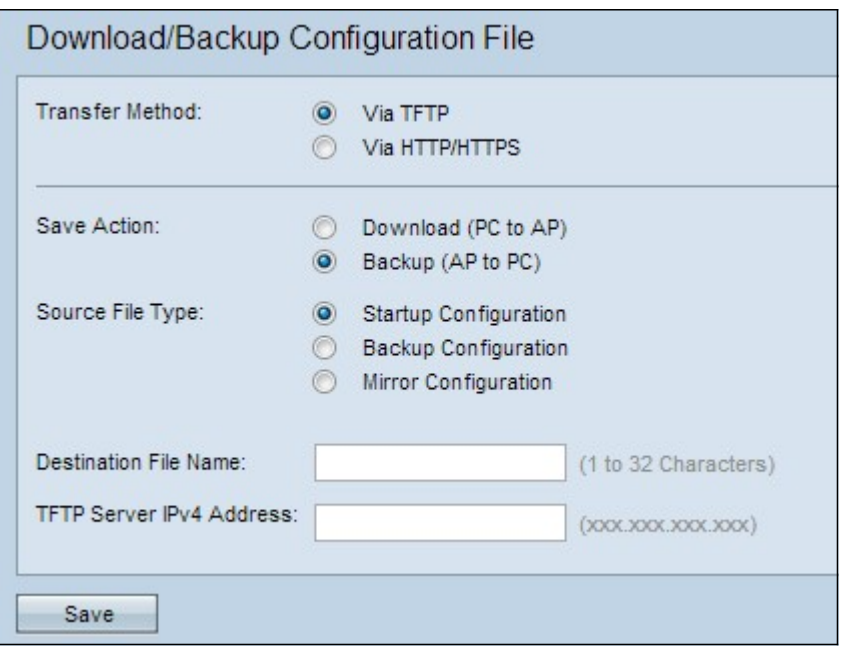

·Transfer Method - Gibt an, ob die Konfigurationsdatei über einen TFTP-Server oder über HTTP/HTTPS verwaltet wird.

·Aktion speichern - Gibt an, ob die Konfigurationsdatei heruntergeladen oder gesichert werden soll.

Der Access Point verwaltet diese Konfigurationsdateien.

·Startup Configuration (Startkonfiguration): Die Konfiguration, die der Access Point zum Hochfahren verwendet. Die Startkonfigurationsdatei wird im Flash-Speicher gespeichert.

·Backup-Konfiguration - Eine Sicherungskopie der Konfigurationsdatei, die bei einem Absturz des Access Points wiederhergestellt werden kann. Die Konfigurationsdatei wird im NVRAM oder im permanenten Speicher gespeichert.

·Mirror-Konfiguration - Wenn die Startkonfiguration nicht mindestens 24 Stunden lang geändert wird, wird sie automatisch in einer Mirror-Konfiguration gespeichert. Mithilfe der Mirror-Konfiguration kann eine Systemkonfiguration nach einem Zurücksetzen auf die Werkseinstellungen wiederhergestellt werden, indem die Mirror-Konfiguration in die Startkonfiguration kopiert wird.

#### Konfigurationsdatei über TFTP herunterladen

Führen Sie die unten aufgeführten Schritte aus, um die Konfigurationsdatei über TFTP herunterzuladen. Trivial File Transfer Protocol oder TFTP ist eine vereinfachte, unsichere Version von File Transfer Protocol (FTP). Es wird hauptsächlich für Upgrades/Backups von Firmware und zur Verteilung von Software zwischen Unternehmensnetzwerken verwendet. TFTP hat eine Server- und Client-Konfiguration. Der WAP fungiert als TFTP-Client.

Hinweis: Für diese Aufgabe muss auf Ihrem PC ein TFTP-Server installiert sein. Der beliebteste TFTP-Server, TFTPd32 und TFTPd64, kann [hier](http://tftpd32.jounin.net/tftpd32_download.html) heruntergeladen werden.

Schritt 1: Klicken Sie im Bereich Transfer Method (Übertragungsmethode) auf das Optionsfeld via TFTP, um die Konfigurationsdatei über TFTP zu übertragen.

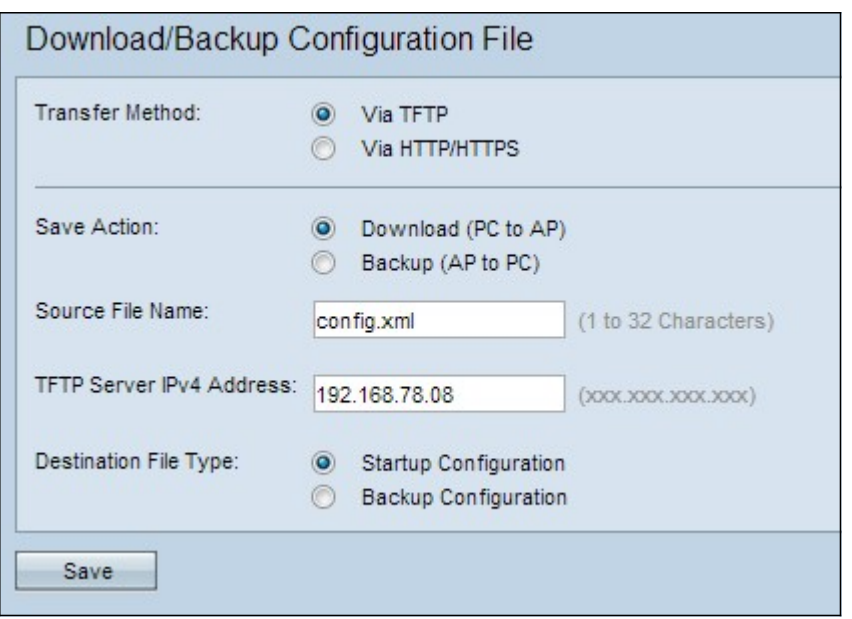

Schritt 2: Klicken Sie im Bereich "Aktion speichern" auf das Optionsfeld Download (PC zu AP), um die Konfigurationsdatei vom PC zum Access Point herunterzuladen.

Schritt 3: Geben Sie im Feld Quelldateiname den Namen der Datei ein, die vom PC auf den Access Point heruntergeladen werden soll. Die Datei sollte die Erweiterung .xml aufweisen.

Schritt 4: Geben Sie die IP-Adresse des TFTP-Servers im Feld IPv4-Adresse des TFTP-Servers ein.

Schritt 5: Klicken Sie im Bereich Zieldatentyp entweder auf das Optionsfeld Startkonfiguration oder Backup-Konfiguration für den Zieldatentyp. Wählen Sie Startup Configuration aus, um die Datei als Startkonfiguration zu speichern. Wählen Sie die Sicherungskonfiguration aus, wenn Sie die Datei als Sicherungskonfiguration speichern möchten.

Schritt 6: Klicken Sie auf Speichern. Die Statusanzeige für die Dateiübertragung wird angezeigt.

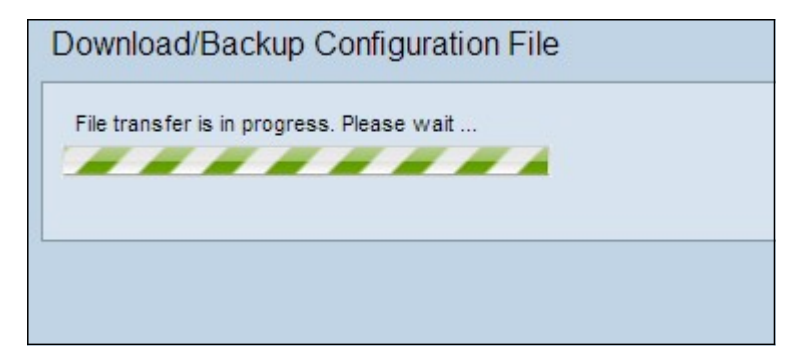

#### Backup-Konfigurationsdatei über TFTP

Führen Sie die unten aufgeführten Schritte aus, um die Konfigurationsdatei über TFTP herunterzuladen. Trivial File Transfer Protocol oder TFTP ist eine vereinfachte, unsichere Version von File Transfer Protocol (FTP). Es wird hauptsächlich für Upgrades/Backups von Firmware und zur Verteilung von Software zwischen Unternehmensnetzwerken verwendet. TFTP hat eine Server- und Client-Konfiguration. Der WAP fungiert als TFTP-Client.

Hinweis: Für diese Aufgabe muss auf Ihrem PC ein TFTP-Server installiert sein. Der beliebteste TFTP-Server, TFTPd32 oder TFTPd64, kann [hier](http://tftpd32.jounin.net/tftpd32_download.html) heruntergeladen werden. Schritt 1: Klicken Sie auf das Optionsfeld via TFTP, um die Konfigurationsdatei über TFTP zu übertragen.

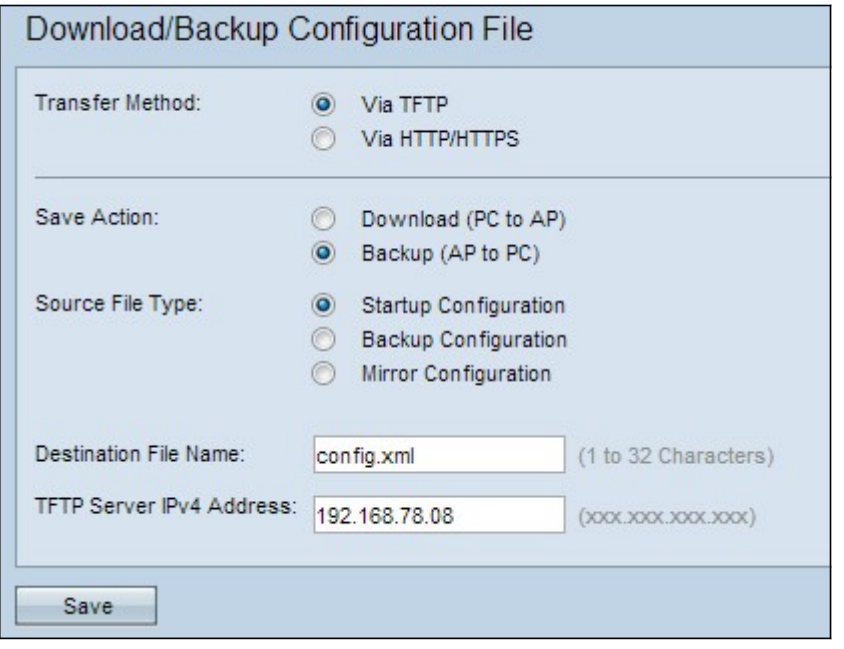

Schritt 2: Klicken Sie auf das Optionsfeld Backup (AP to PC), um die Konfigurationsdatei vom Access Point zum PC zu sichern.

Schritt 3: Klicken Sie auf eines der Optionsfelder Quelldateityp, der gesichert werden muss. Die drei verfügbaren Quelldateitypen sind Startkonfiguration, Sicherungskonfiguration und Spiegelung.

Schritt 4: Geben Sie die IP-Adresse des TFTP-Servers im Feld IPv4-Adresse des TFTP-Servers ein.

Schritt 5: Geben Sie den Namen der Zieldatei im Feld Name der Zieldatei ein. Dies kann für jeden Namen mit der Erweiterung .xml konfiguriert werden. Die Konfigurationsdatei wird mit diesem Namen an dem angegebenen Speicherort auf dem PC gespeichert.

Schritt 6: Klicken Sie auf Speichern, um die Konfigurationsdatei auf dem Computer zu speichern. Die Statusanzeige für die Dateiübertragung wird angezeigt.

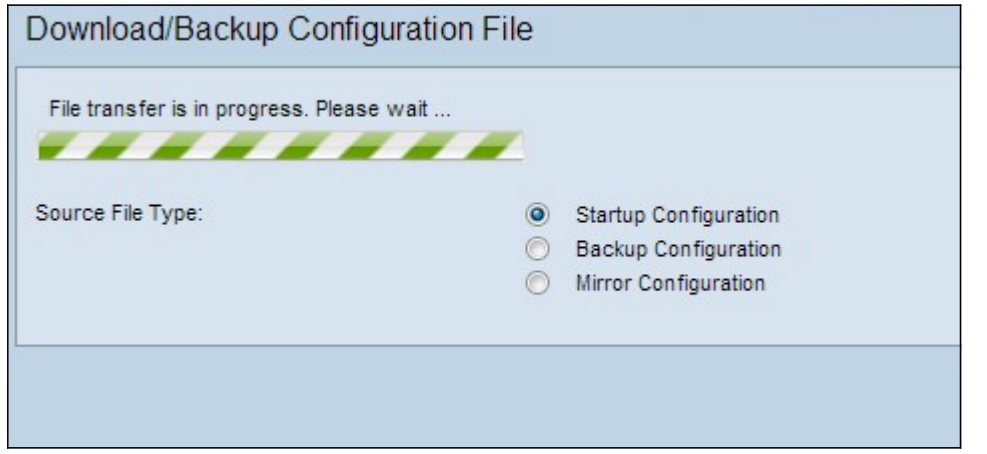

#### Konfigurationsdatei über HTTP/HTTP herunterladen

Führen Sie die unten aufgeführten Schritte aus, um die Konfigurationsdatei über HTTP/HTTPS herunterzuladen. Sie können Dateien mithilfe des HTTP/HTTP-Protokolls über Ihren Webbrowser herunterladen oder sichern.

Schritt 1: Klicken Sie über HTTP/HTTPs, um die Konfigurationsdatei über HTTP/HTTPS zu übertragen.

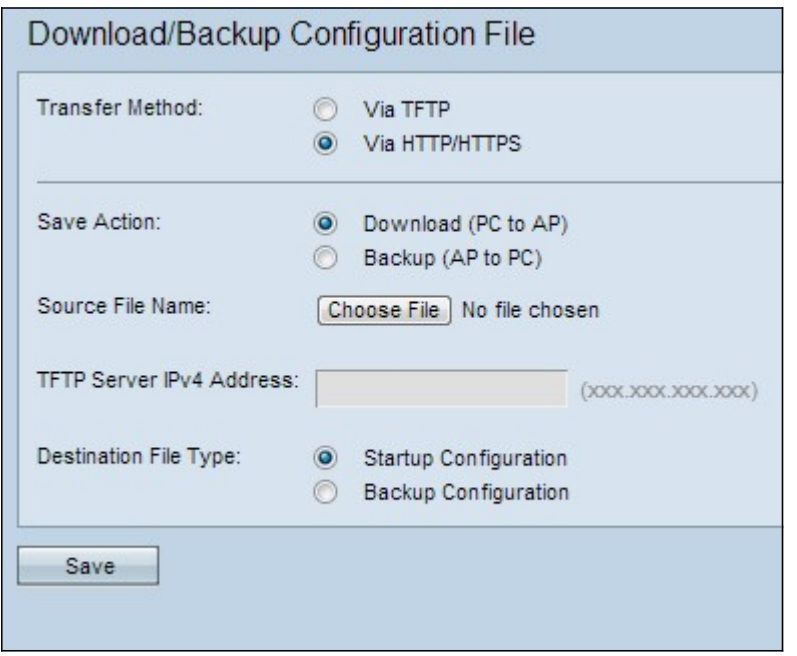

Schritt 2: Klicken Sie auf das Optionsfeld Download (PC zu AP), um die Konfigurationsdatei vom PC zum Access Point herunterzuladen.

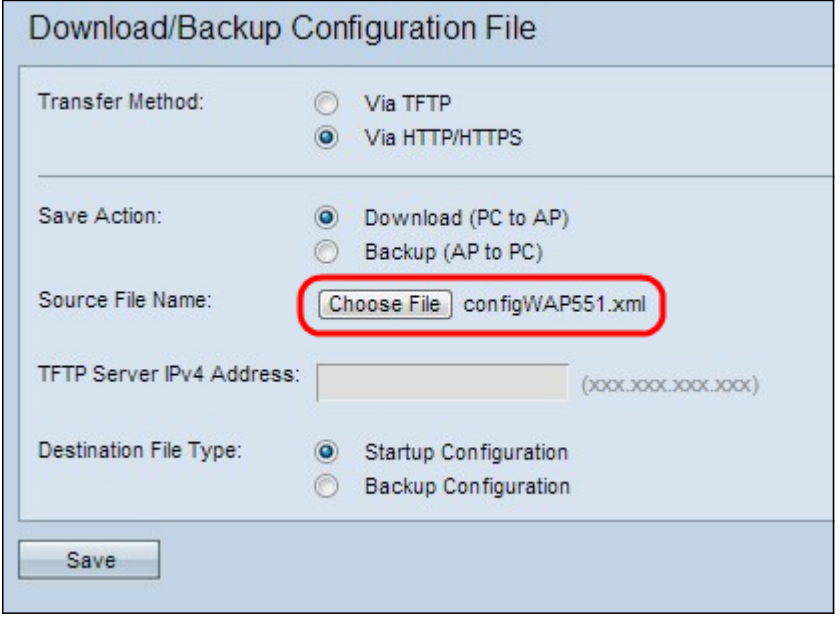

Schritt 3: Klicken Sie auf Choose File (Datei auswählen), um die Quelldatei auf dem PC zu suchen und auszuwählen. Der Dateiname der ausgewählten Datei wird neben der Schaltfläche angezeigt.

Schritt 4: Klicken Sie entweder auf das Optionsfeld Startkonfiguration oder Sicherung, um die Konfigurationsdatei auf dem Gerät auszuwählen, das durch die Sicherungskonfiguration ersetzt wird.

Schritt 5: Klicken Sie auf Speichern.

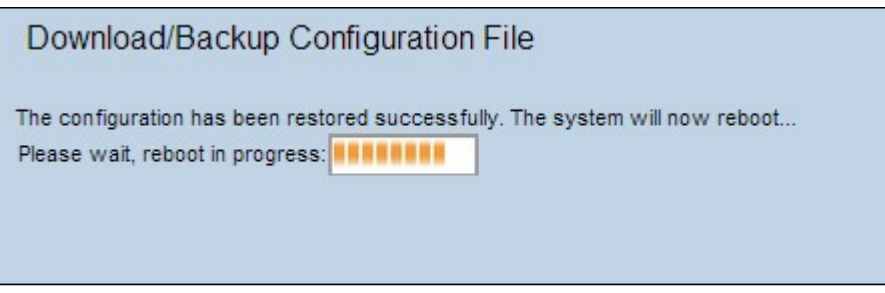

Vorsicht: Nach der Wiederherstellung der Konfiguration wird das Gerät neu gestartet, und der normale Betrieb wird wieder aufgenommen. Aktualisieren Sie den Access Point bitte bis dahin nicht. Alle Clients auf dem Access Point können die Verbindung zum Access Point beim Neustart verlieren.

#### Backup-Konfigurationsdatei über HTTP/HTTPs

Führen Sie die unten beschriebenen Schritte aus, um die Konfigurationsdatei über HTTP/HTTPS zu sichern. Sie können Dateien mithilfe des HTTP-/HTTP-Protokolls über Ihren Webbrowser herunterladen oder sichern.

Schritt 1: Klicken Sie auf das Optionsfeld via HTTP/HTTPs, um die Konfigurationsdatei über HTTP/HTTPs zu übertragen.

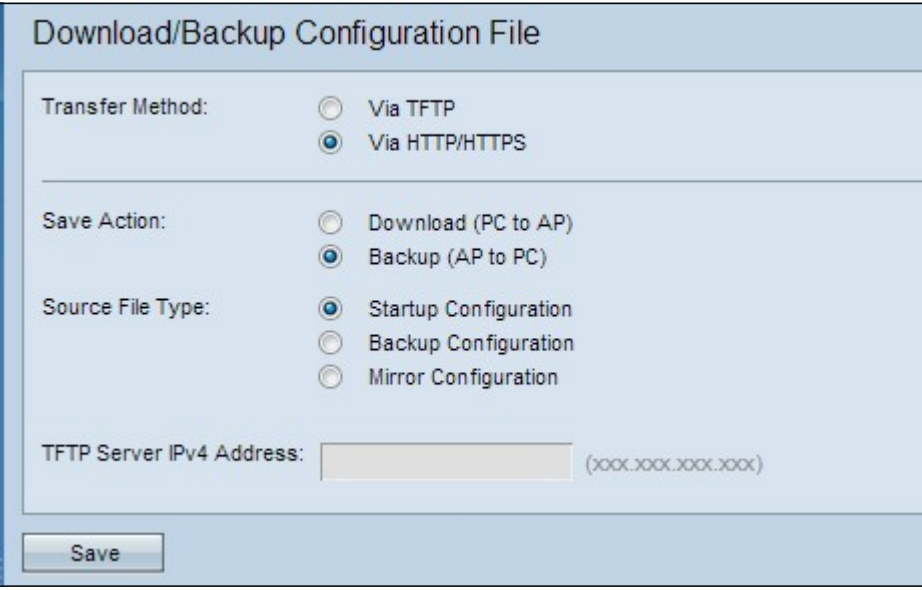

Schritt 2: Klicken Sie auf das Optionsfeld Backup (AP to PC), um die Konfigurationsdatei vom Access Point zum PC zu sichern.

Schritt 3: Klicken Sie auf das Optionsfeld Quelldatentyp der Datei, die gesichert werden soll. Die drei verfügbaren Quelldateitypen sind Startkonfiguration, Sicherungskonfiguration und Spiegelung.

Schritt 4: Klicken Sie auf Speichern, um die Konfigurationsdatei auf dem Computer zu speichern. Die Datei wird in den Standard-Download-Ordner Ihres PCs heruntergeladen.